# CAS PHARMAGEDON PGI OpenERP

# *LE CONTEXTE*

Depuis 1998, PHARMAGEDON, grossiste en parapharmacie, est un des acteurs importants sur le marché de la phytothérapie, des produits naturels, des compléments alimentaires et de la cosmétique. PHARMAGEDON distribue plus de 200 références réparties en 5 gammes de produits : Phytothérapie ; Aromathérapie ; Santé au naturel ; Diététique ; Parapharmacie.

Cette entreprise implantée dans la région des Pays de la Loire commercialise ses produits en France. Ses clients privilégiés sont les pharmacies, les para - pharmacies, les boutiques dédiées à la santé et les particuliers.

Les produits des gammes phytothérapie, santé au naturel, aromathérapie et diététique sont vendus dans leur conditionnement d'origine ; l'approvisionnement est assuré auprès de grossistes français. Les articles sont ensuite stockés en magasin, puis facturés après la livraison.

Pour la gamme parapharmacie, certains produits sont élaborés en collaboration avec des docteurs et pharmaciens, ce qui est pour le client, un gage de qualité et de rigueur. La fabrication est réalisée par un laboratoire situé à Angers, répondant à la norme ISO 22000. Ces produits font l'objet de demandes d'approvisionnement auprès du laboratoire lorsqu'ils sont commandés par un client et sont facturés avant la livraison.

Les assistantes de gestion gèrent les commandes clients et la facturation. Les magasiniers ont en charge la préparation des colis et le bon déroulement de la livraison.

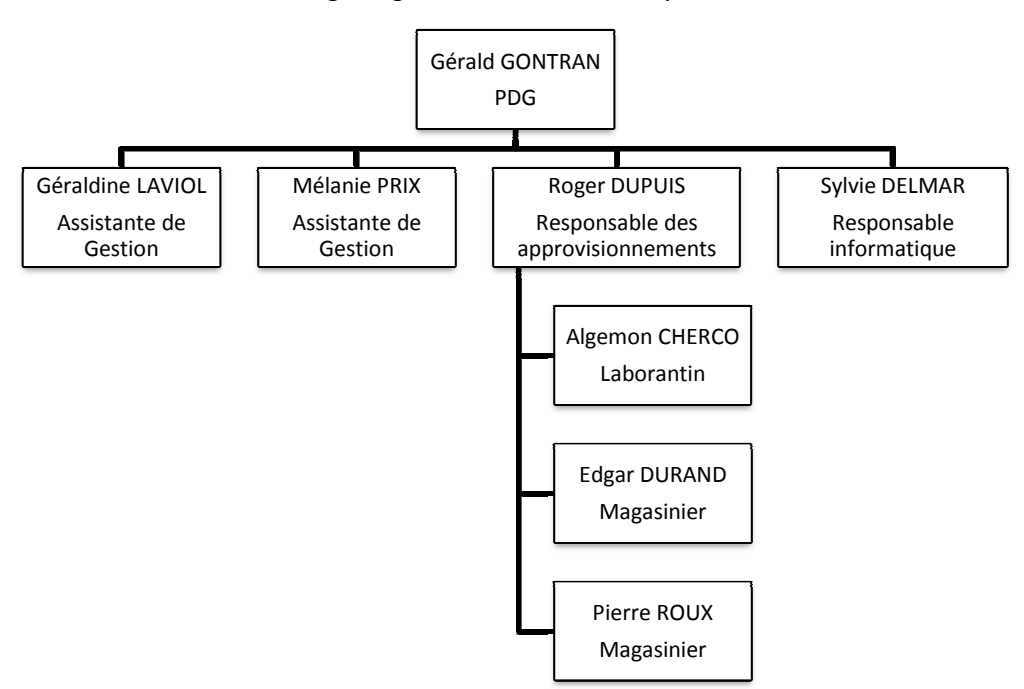

# *Organigramme Organigramme de l'entreprise*

# *Interview de Géraldine LAVIOL*

### **Pouvez-vous décrire l'organisation des ventes de marchandises entre Pharmagedon et ses clients. ?**

Les demandes de devis provenant des clients sont reçues par les assistantes de gestion. Quand une assistante reçoit une demande de devis elle réalise le devis, l'enregistre dans le module gestion des ventes et l'imprime. Un exemplaire est envoyé au client et un second est classé en attente.

Le client accepte ou refuse le devis. Dans ce cas, le devis est annulé. En cas de non réponse du client, dans un délai de 2 mois, le devis est également annulé.

Les devis acceptés sont enregistrés par l'assistante dans le module gestion des ventes de notre PGI.

Un ordre de colisage est alors transmis au magasinier qui vérifie la disponibilité des marchandises dans le module de gestion des stocks du PGI. Il prépare le colis, valide la livraison et imprime un ordre de livraison.

Le colis est alors livré au client et l'assistante reçoit une facture brouillon à partir de laquelle elle crée la facture et elle vérifie le journal des ventes.

La facture est alors envoyée au client.

À réception du règlement, l'assistante l'enregistre et vérifie le journal de banque.

# **Première partie : prise en main du logiciel**

Organisation : une société pour 4 acteurs

Se connecter à OpenERP :

Dans l'écran d'accueil d'OpenERP sélectionner la base de données que vous devez utiliser : (95)

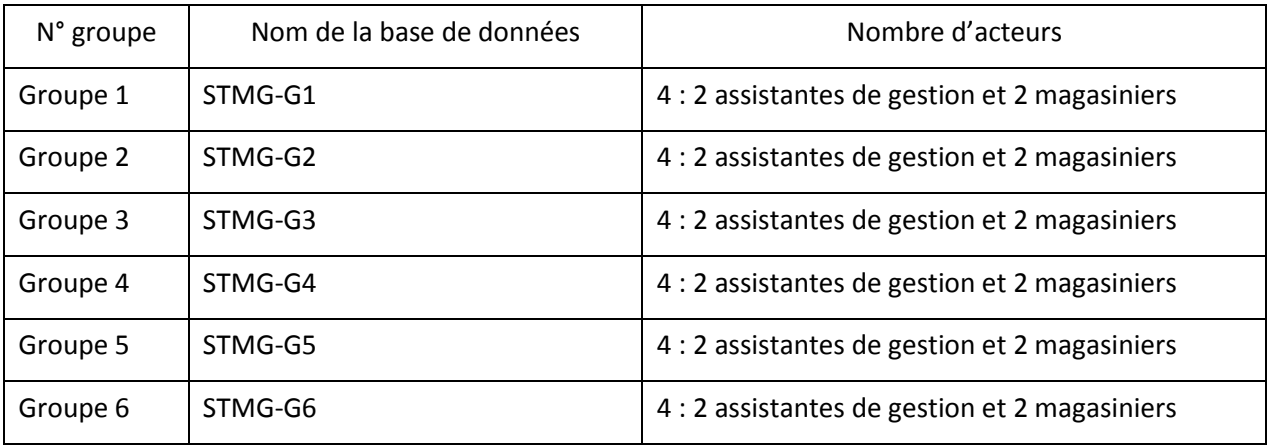

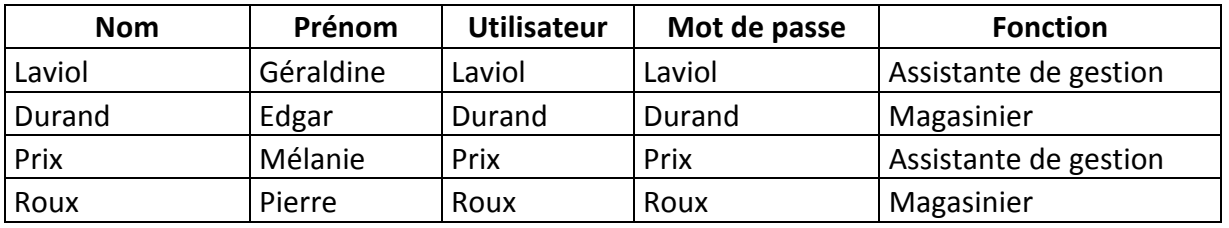

Plus un utilisateur administrateur : admin Mot de passe : admin

# **1. Se connecter comme assistante de gestion : Visite des différents modules**

Combien de modules sont disponibles pour l'assistante de gestion ?

Combien de modules sont disponibles pour le magasinier ?

- Module partenaires :

Quelles sont les différentes catégories de partenaires ?

Quel est le nombre de clients ?

Quels est le nombre de fournisseurs ?

Module produits

Quelles sont les différentes catégories de produits ?

Quel est le nombre de marchandises en catalogue ?

Quels est le nombre de produits ?

- Module ressources humaines

Quel est le nombre d'employés ?

- Module finance et comptabilité
- Quels sont les différents états d'une facture (par exemple facture client) ? *(Brouillon / Ouvrir / Clôturé)*
- **2. Se déconnecter (en haut à droite de l'écran « Déconnexion »)**
- **3. Se connecter comme magasinier**

Combien de modules sont disponibles pour le magasinier ?

# **Deuxième partie : le processus de vente de marchandises**

- 1. Les acteurs se connectent (toujours sur la même base)
- 2. Création d'un client par chaque assistante :

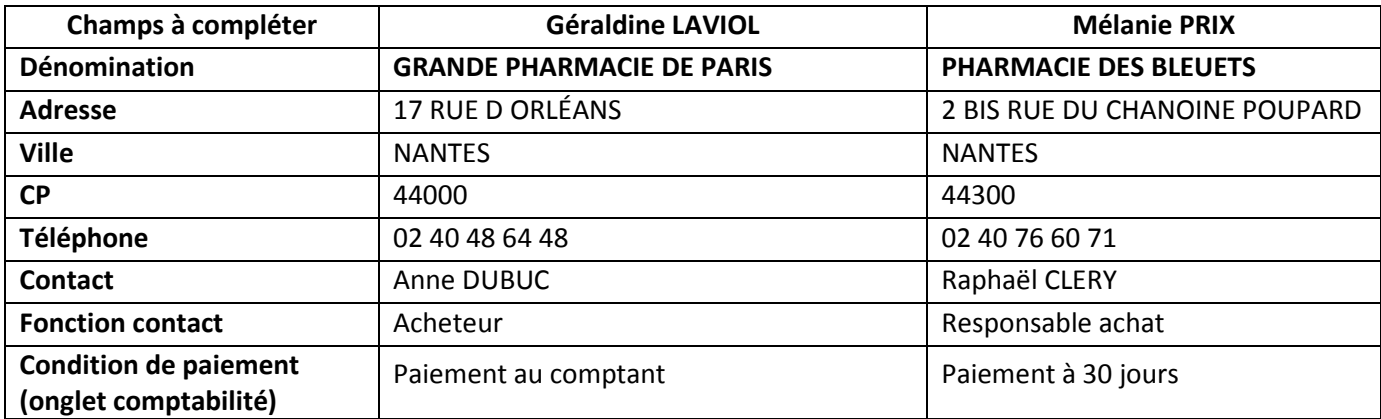

# 3. Création d'une demande de devis pour chaque assistante :

Voir le diagramme évènement résultat page suivante

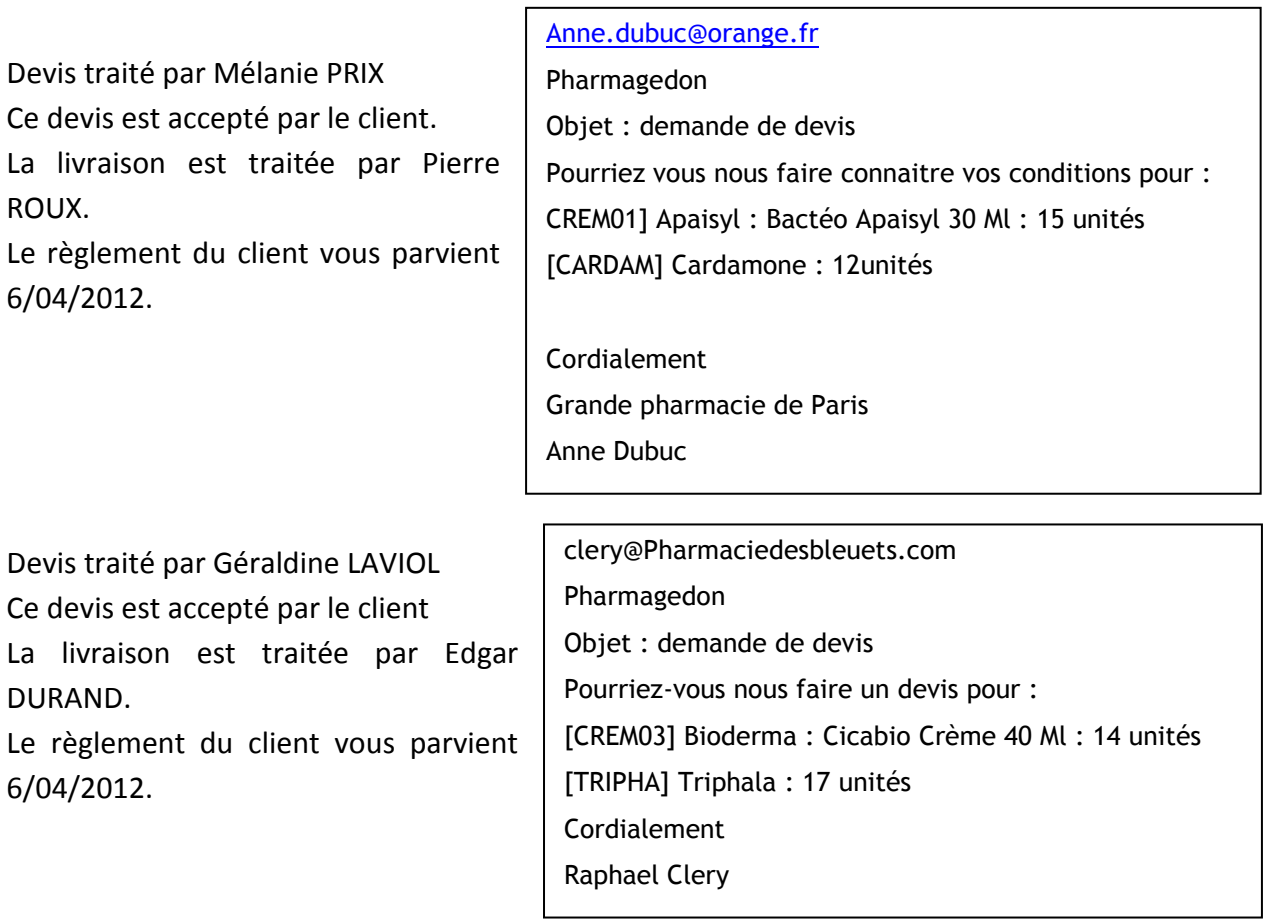

Traiter l'intégralité du processus, du devis jusqu'au règlement (voir le diagramme évènement résultat page suivante).

#### *Atelier PGI – Formation STMG –Avril 2012*

#### DIAGRAMME évènement résultat (DER) VENTES DE MARCHANDISES

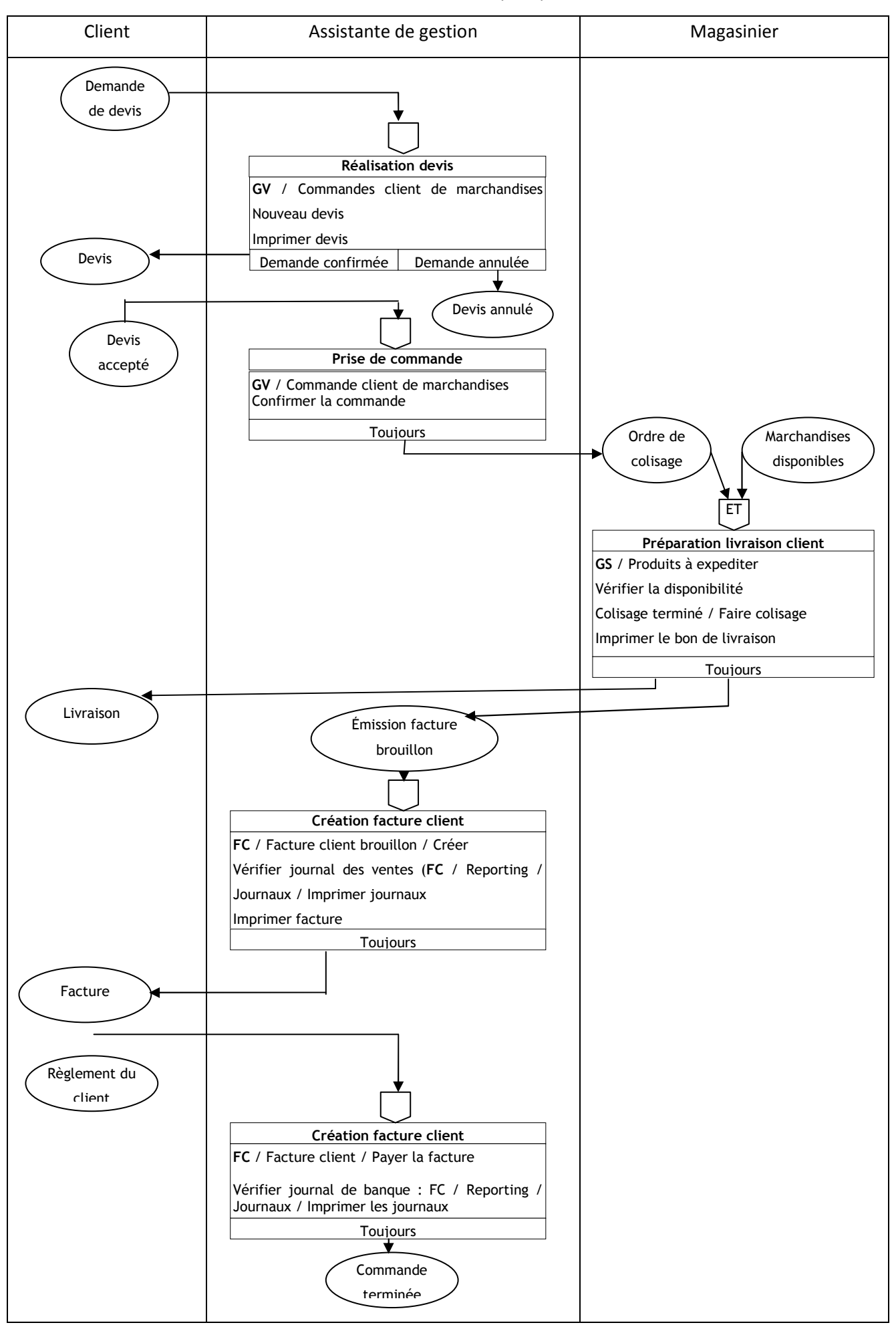

# **Troisième partie : Le processus de demande de congés**

Lors d'une formation un responsable de la société SEPCO évoque dans son entreprise la gestion des congés.

Dans l'entreprise il est obligatoire de déposer une demande de congé une semaine avant la date souhaitée, la demande se fait en remplissant un formulaire spécifique. Le formulaire doit être déposé chez le responsable du service.

Les rotations de personnel pendant les périodes de congés sont trop souvent des casses têtes pour le responsable du service qui n'a pas toujours en temps réel le planning de ses collaborateurs. Le responsable de service émet un avis favorable ou défavorable et la réponse est transmise au salarié.

Le va et vient des documents génère des erreurs ou des retards car les documents sont parfois incomplets, ou mal renseignés, le chef de service n'est pas toujours présent car il doit souvent être à l'extérieur de l'entreprise pour suivre des chantiers importants dans un autre site de la firme.

Les réponses aux salariés sont souvent transmises tardivement ce qui est une source d'insatisfaction. De plus les réponses à une première demande sont très souvent négatives car salariés choisissent les mêmes périodes de congés puisqu'ils ne connaissent pas les contraintes à respecter en termes de planning et qu'aucune règle n'a été définie dans ce domaine. La multiplication des demandes qui s'en suit entraine un surcroît de travail pour les chefs de service et un mécontentement croissant des salariés qui considèrent que l'attribution des congés est arbitraire et que certains salariés sont privilégiés.

Les salariés sont désireux de connaitre leur nombre de jours de congés payés restants (solde), il est probable que l'accessibilité par les salariés aux informations les concernant serait un gage de paix sociale. Comment protester sur la véracité d'un solde si l'on a sous les yeux le détail de toutes les absences ?

La gestion des congés des salariés s'est quelque peu compliquée depuis quelques années. La venue des RTT, du DIF ont imposés aux managers RH de gérer d'autres compteurs spécifiques à chaque type d'absences. L'entreprise n'a plus de période de fermeture, il convient donc d'effectuer un roulement entre les personnels, d'où la nécessité de gérer des plannings d'équipe. La synchronisation de ses demandes de congés avec ceux de son conjoint sont autant de facteurs qui ont rendu plus complexe la gestion des congés et absences.

Nous cherchons une solution pour améliorer ce processus, pouvez vous nous expliquer comment se passent ces opérations chez Pharmagedon ?

#### *Atelier PGI – Formation STMG –Avril 2012*

Chez Pharmagedon nous utilisons le module ressources humaines pour gérer les demandes de congés.

Le workflow a été défini de la manière suivante :

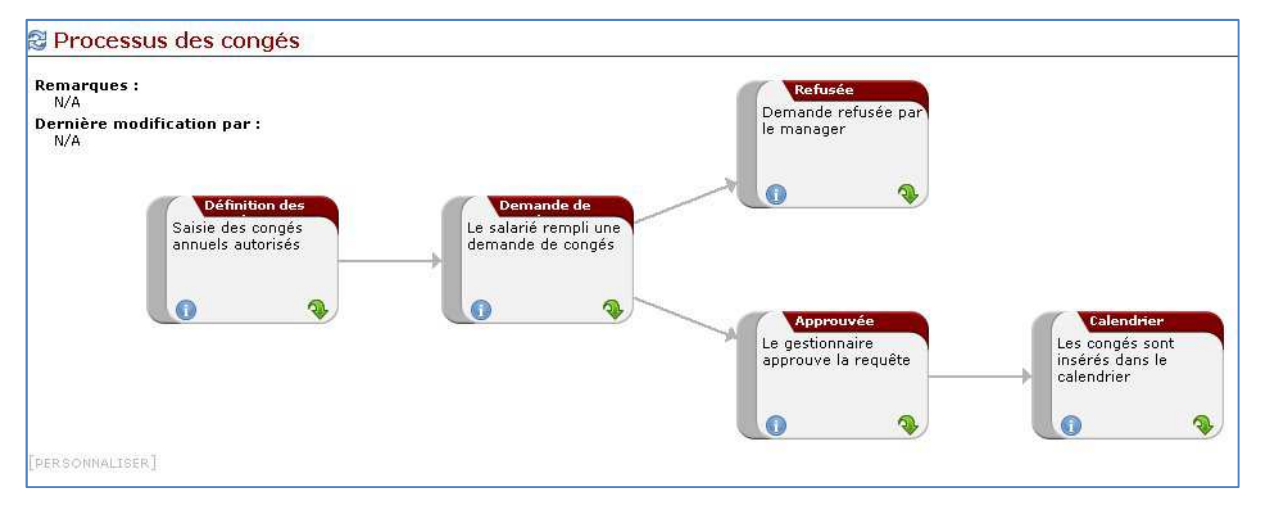

Le mieux pour se rendre compte est de tester la solution adoptée.

Organisation : une société pour 4 acteurs. Se connecter à OpenERP :

Dans l'écran d'accueil d'OpenERP sélectionner la base de données que vous devez utiliser :

Les acteurs se connectent (chaque membre de l'équipe joue un rôle) :

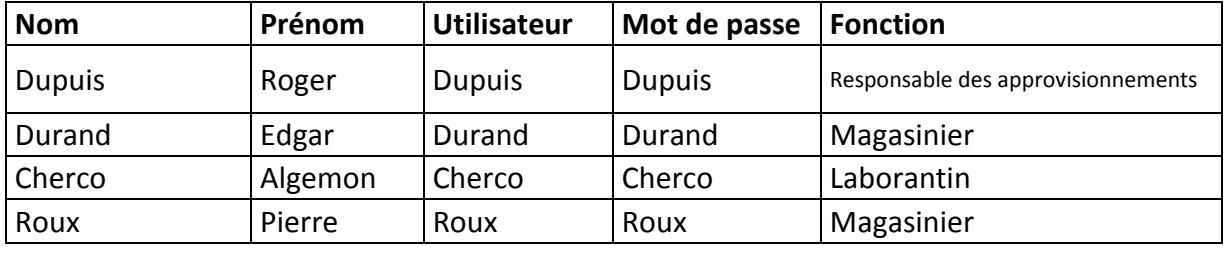

# **Ressources humaines/gestion des congés/**

• Les salariés saisissent leurs demandes de congé pour les vacances de printemps

-Durand 23/4 au 27/4

-Roux 23/4 au 27/4

-Cherco 2/5 au 4/5

 $\textit{Op}^{\textit{eff}}_{\frac{Matley\,Ting\, \&\,Autley\,Ting\, \&\,Autley\,Ting\, \&\,$ 

• Le chef de service accepte les demandes de Durand et Cherco et refuse Roux (la continuité du service doit être assurée).

 $\textit{Opem}$ ERP<br>Module by Tiny 6 Axelor Module : Ressources humaines / Gestion des congés / Toutes les demandes de congés / Demandes de congés en attente de validation

• Les salariés consultent la réponse et constatent leur solde de congé.

 $Op\tilde{e}\tilde{n}$  ERP Module : Ressources humaines / Reporting / Mes congés disponibles

# **I. De la commande client à la facture**

### *1)* **Saisir un devis client (par l'assistante de gestion)**

Module Gestion des ventes / Commandes client de marchandises / Nouveau devis

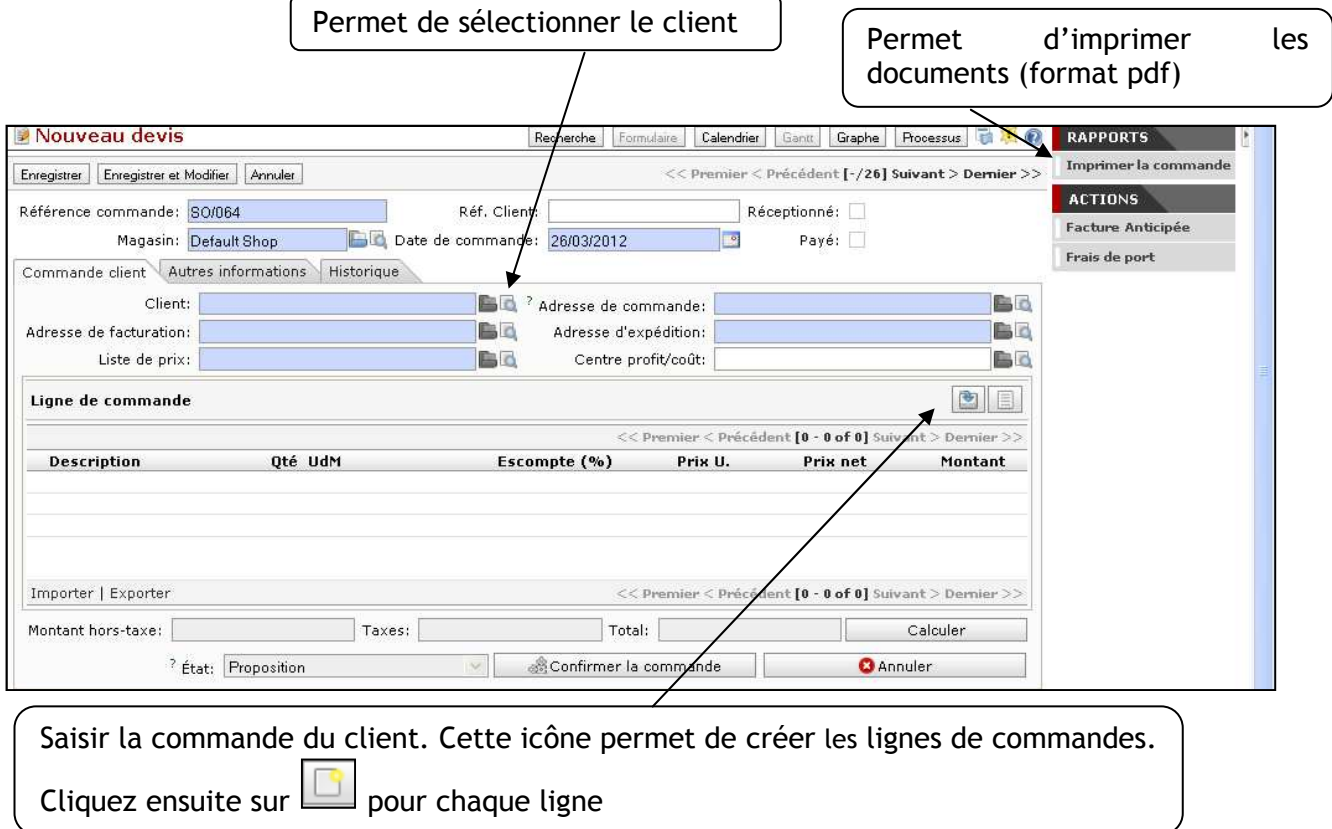

Pour compléter une ligne de commande, sélectionner le produit, saisir la quantité et cliquer sur le bouton « enregister ».

Quand les lignes de commandes sont complétées, cliquer sur Calculer. Imprimer le devis

Confirmer la commande Quand le client a accepté le devis, cliquer sur

(son état passe de proposition à Commande en cours) Il est alors possible d'imprimer le bon de livraison.

# **2) Préparer la commande (par le magasinier)**

Par le module Gestion des stocks / cliquer sur Produits à expédier /

Vous devez traiter les commandes « colisages » qui ont le statut : confirmé (en bas de page). Sélectionner votre colisage et double-clic sur son nom (du type PACKXX).

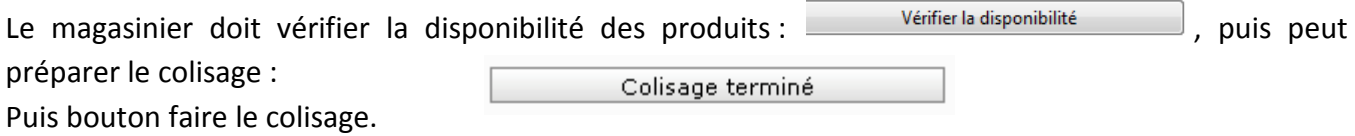

Les stocks sont mis à jour et la facture brouillon est générée automatiquement.

#### *Atelier PGI – Formation STMG –Avril 2012*

# *3)* **Créer la facture définitive (par l'assistante de gestion)**

Module : Finance et comptabilité / Factures clients / Facture client brouillon Cliquer sur le numéro et vérifier la facture.

Cliquer sur le bouton  $\Box$  & Créer

La facture est alors créée. La facture passe à l'état de facture ouverte et se trouve dans la liste des factures client en attente de règlement. Les écritures sont alors générées automatiquement.

### **4) Constater le règlement de la facture par le client**

Enregistrer le règlement de la facture par le bouton "créer" (menu « ACTIONS » à droite du formulaire de la facture).

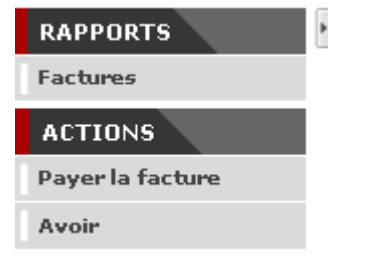

#### **5) Vérifier les journaux**

Module Finance et comptabilité / Reporting / Journaux

Cliquez sur le journal que vous désirez imprimer pour le mettre en surbrillance (en général de dernier de la liste)

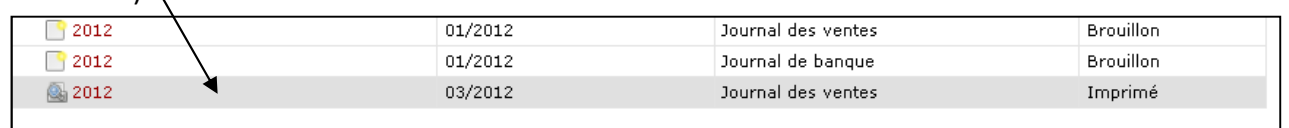

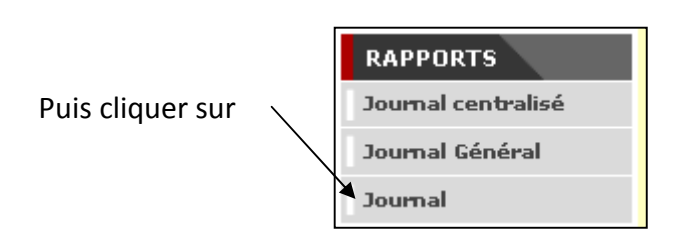